Инструкция для начинающих пользователей системы дистанционного обучения «Moodle»

- 1. Запустите браузер (программу для отображения веб-сайтов, например, Internet Explorer, [Mozilla](http://ru.wikipedia.org/wiki/Mozilla_Firefox) Firefox) на вашем компьютере. В адресной строке, находящейся в верхней части окна, введите адрес: **<http://www.moodle21.ru/>**
- 2. Открывается главная страница сайта системы дистанционного обучения ФГБОУ ВПО "ЧГПУ им. И. Я. Яковлева":

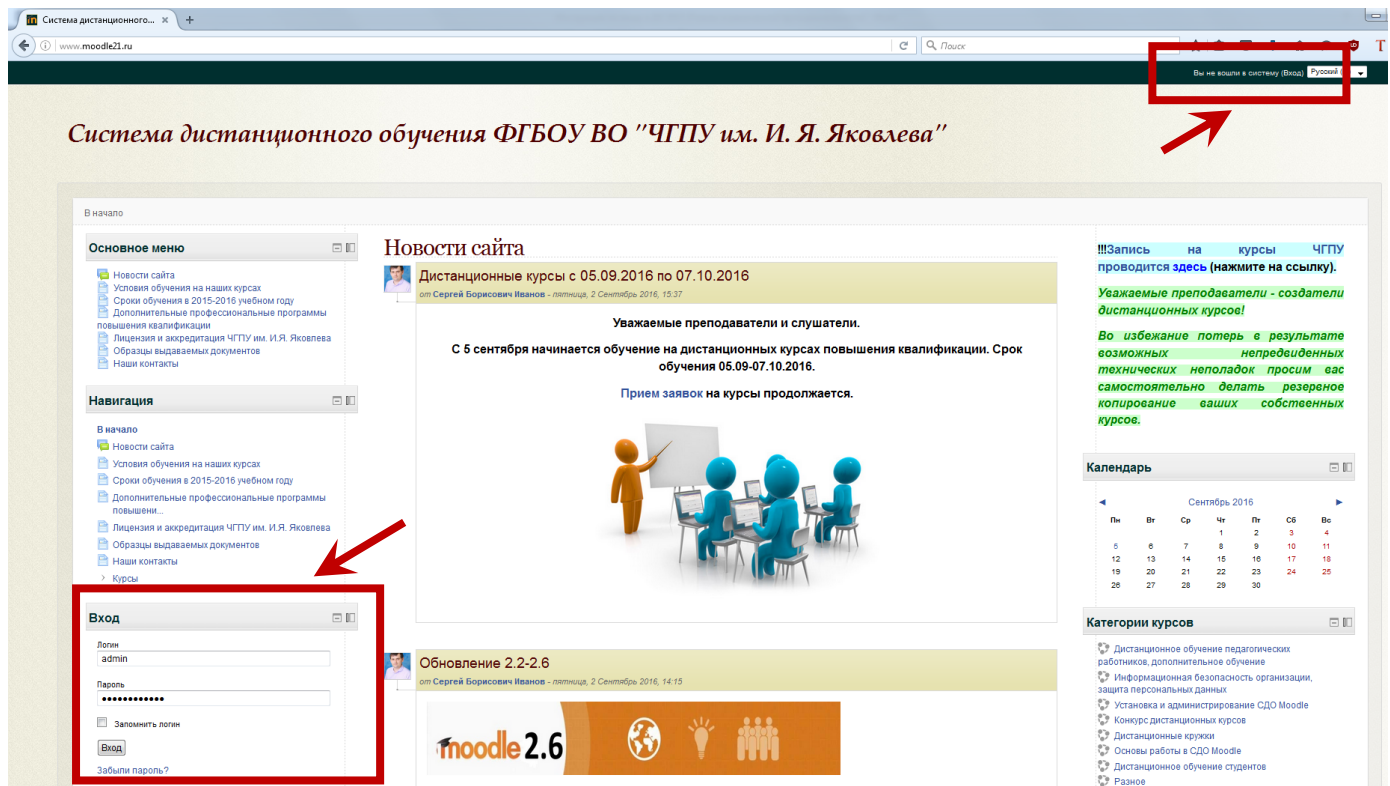

Для начало работы на сайте необходимо авторизоваться (ввести Логин и Пароль).

В правом верхнем углу нажмите на ссылку «Вход» или воспользуйтесь блоком «Вход» в левом нижнем

углу.

3. В соответствующие строки введите «Логин» и «Пароль» , полученные вами ранее, затем нажмите кнопку «Вход».

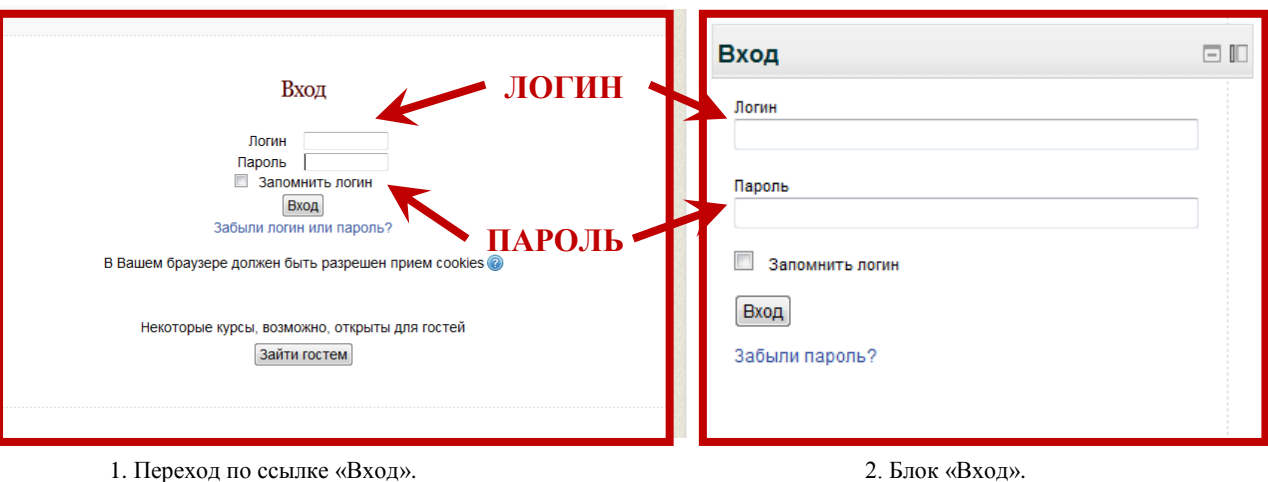

4. После правильного ввода данных в верхнем правом углу и в нижнем левом углу отобразятся ваши *имя и*

## *фамилия*.

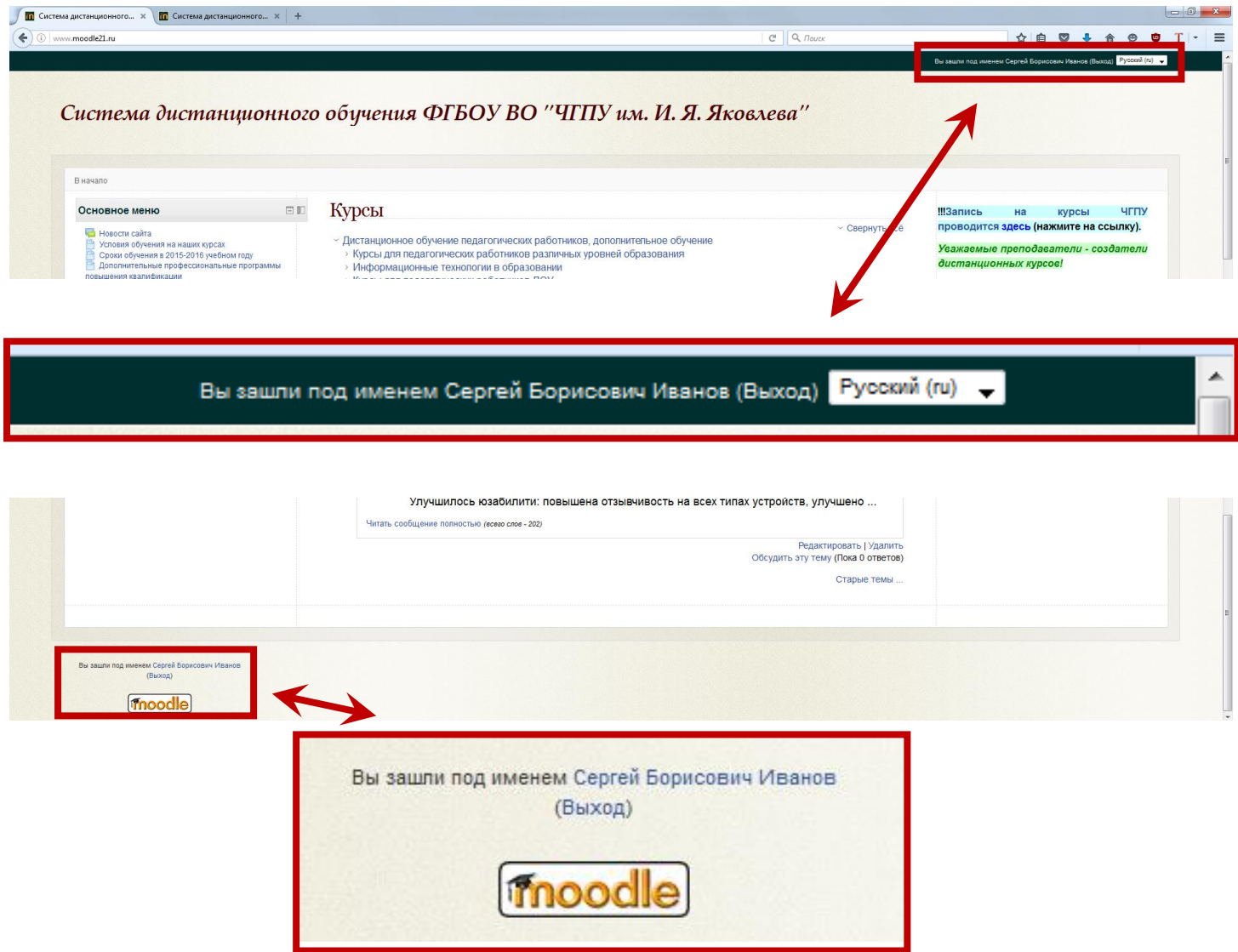

5. Перед вами главная страница сайта, где в центральной части отображены названия всех курсов, имеющихся на сайте, среди которых вам нужно выбрать свой. Помимо этого, для быстрого перехода на свой курс вы можете воспользоваться вкладкой «Мои курсы в блоке «Навигация» или блоком «Мои курсы» (или «Категории курсов»), находящемся в правой части страницы. В блоке «Календарь» будут отмечены события по вашему курсу (как правило, примерное расписание по выполнению заданий).

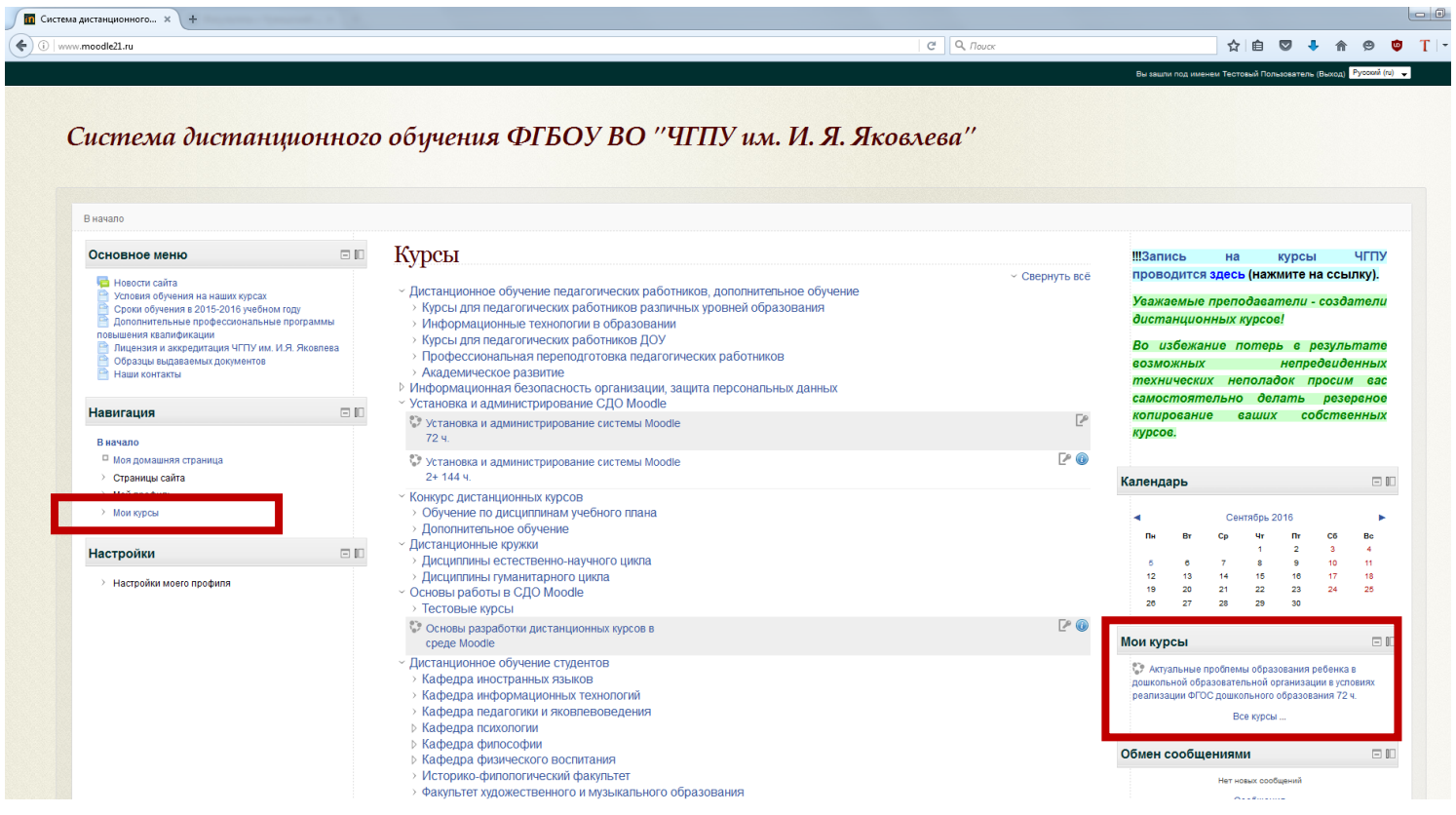

- 6. После того, как вы вошли в нужный курс, прежде всего, необходимо изучить Модуль 1 «**Основы работы в Moodle»** и выполнить все имеющиеся задания.
- 7. Дальнейшие материалы, а также расписание занятий будут выкладываться в курс вашим преподавателем.

*Желаем успехов!*

*Присоединяйтесь к активным пользователям системы Moodle*!